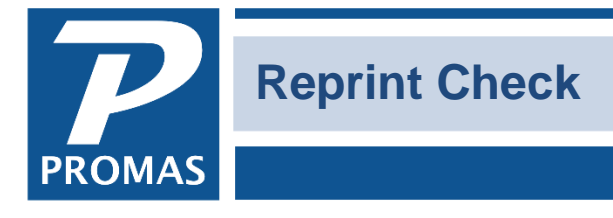

**Property Management Solutions for Over 30 Years** 

 $\Box$ 

## **Overview**

Sometimes it may be necessary to reprint a check or a range of checks, possibly because they were printed on blank paper by mistake, or the printer jammed.

To reprint, go to <<AP, Check History>>.

## **Reprint one check**

Highlight the check and click on Reprint Check.

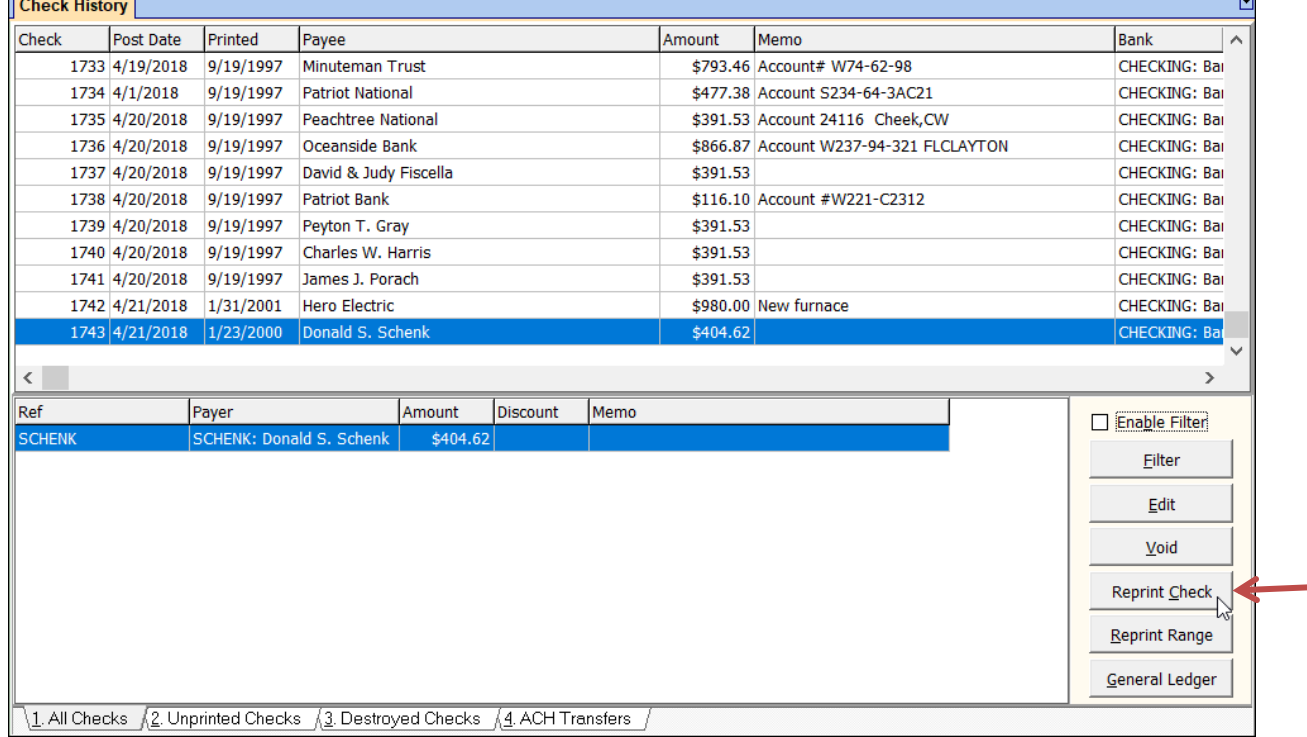

The PROMAS Landlord Software Center • 703-255-1400 • www.promas.com

A message will display confirming the original check number – click OK.

The check number will be removed from the transaction and the check will be moved to the Unprinted Checks tab and can be found in the <<AP, Print Checks>> function for reprinting.

÷

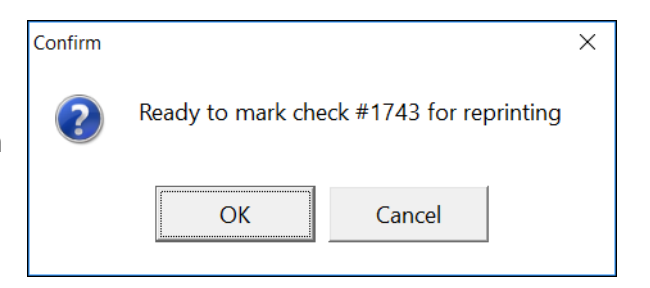

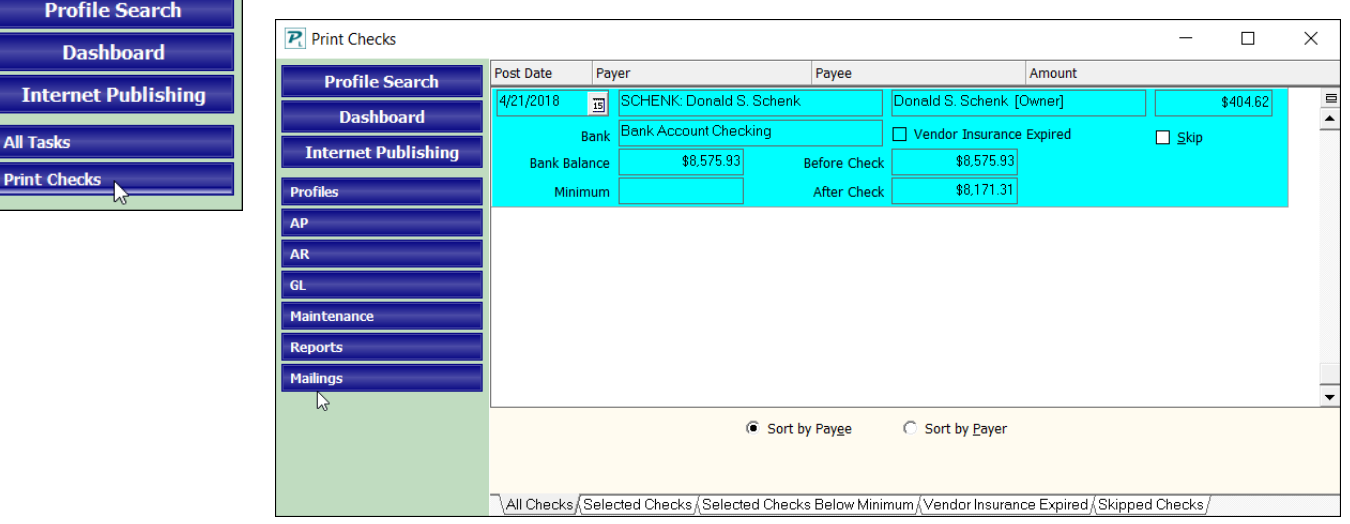

## **Reprint a range of checks**

## Click on Reprint Range.

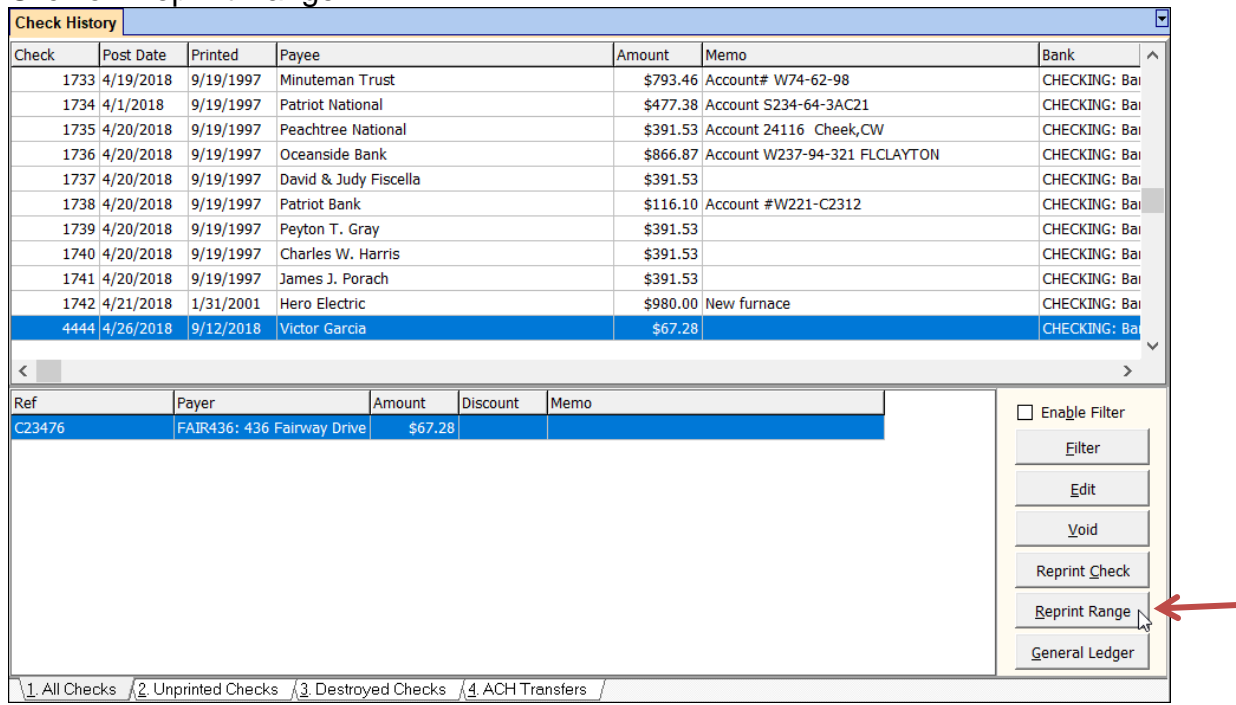

A screen will display.

The PROMAS Landlord Software Center • 703-255-1400 • www.promas.com

÷

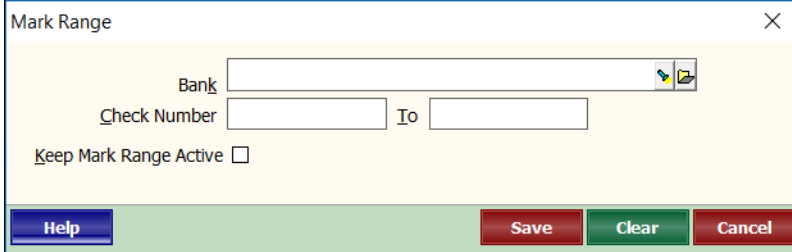

Enter the bank account and beginning and ending check numbers of the range that needs to be reprinted. Click <Save>.

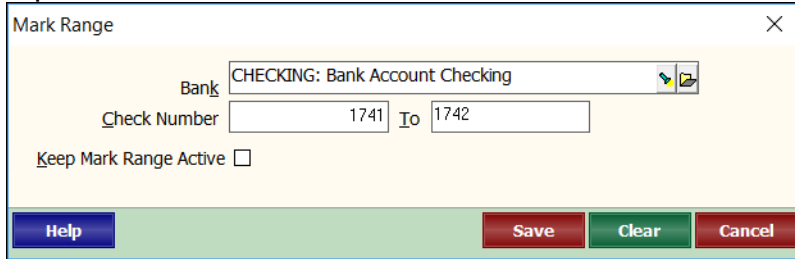

The check numbers will be removed from the transactions and the checks will be moved to the Unprinted Checks tab and can be found in the <<AP, Print Checks>> function for reprinting.

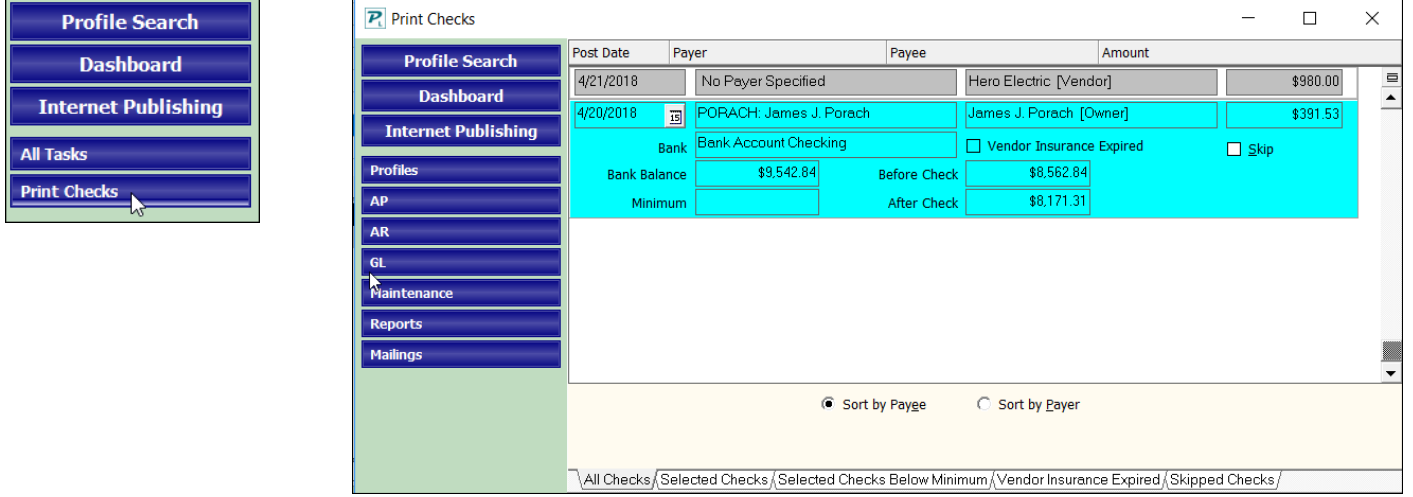

The PROMAS Landlord Software Center • 703-255-1400 • www.promas.com